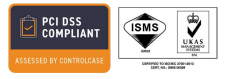

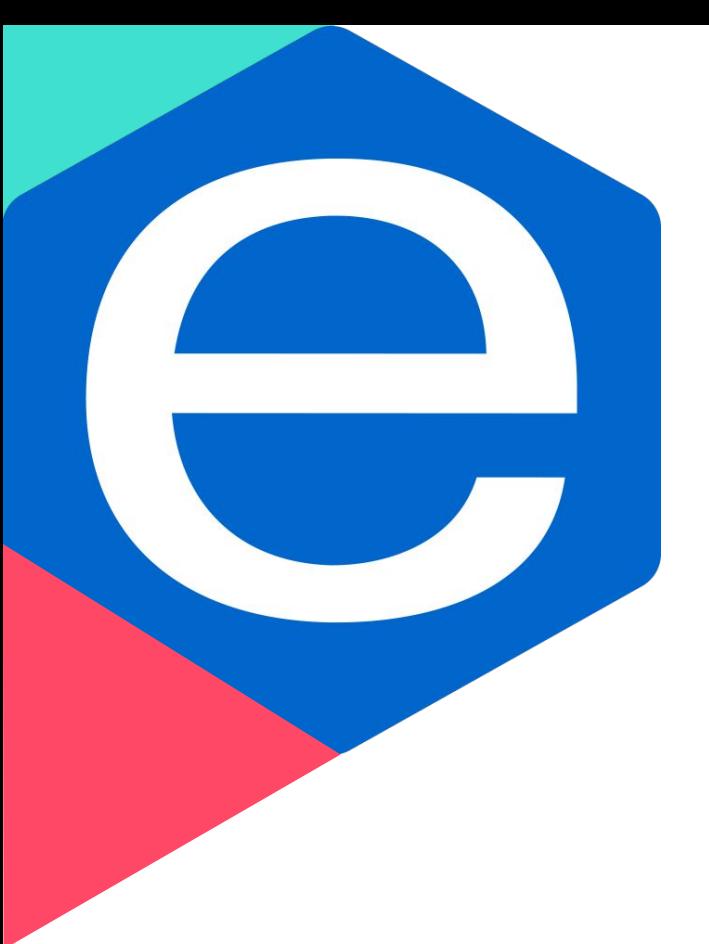

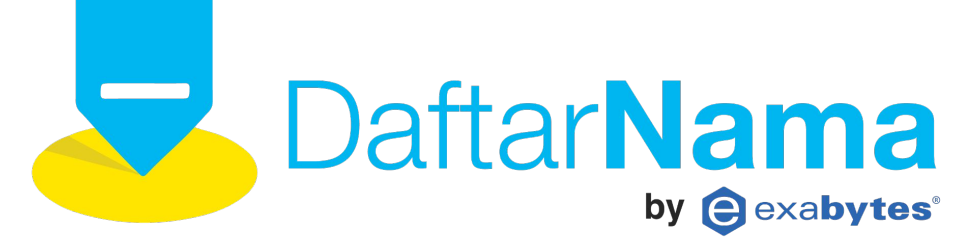

### **Cara Aktifkan Up Two-factor Authentication**

**A** exabytes Grow Your Business Online

#### **STEP 1**

**3.**

#### **1. Download google Authentication dari menu playstore pada handphone anda. 2. Login ke akun daftarnama.**

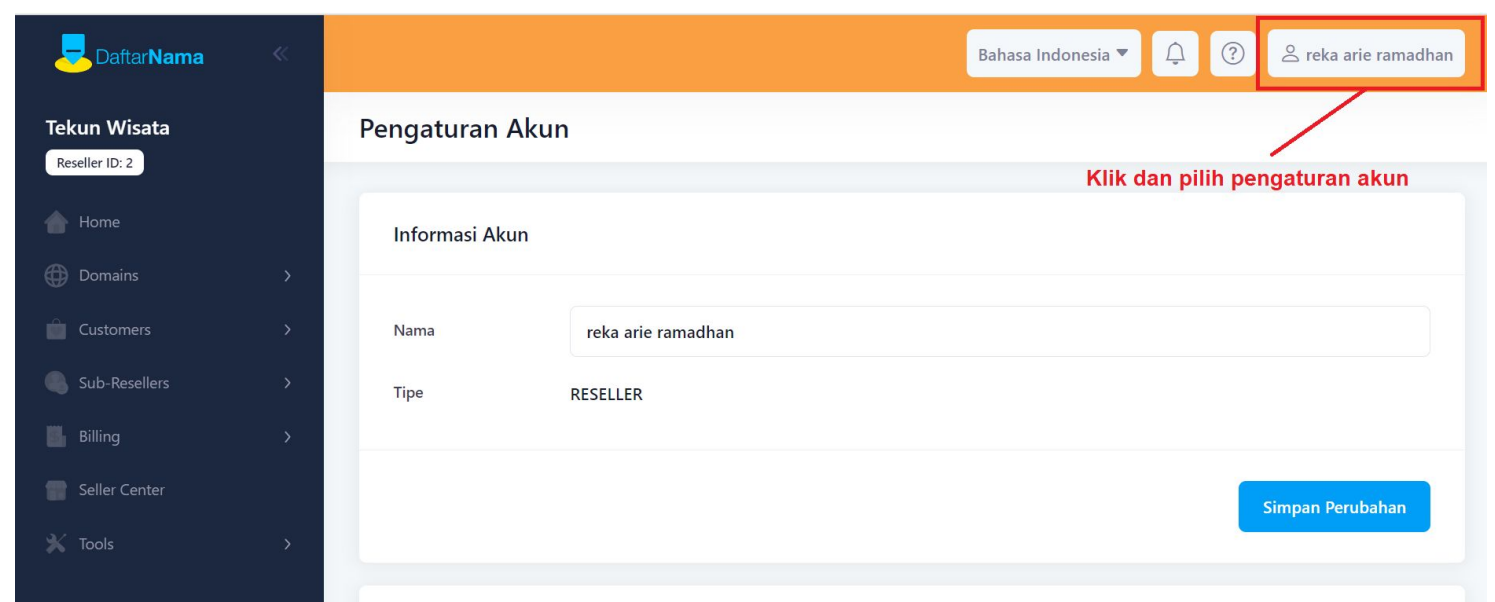

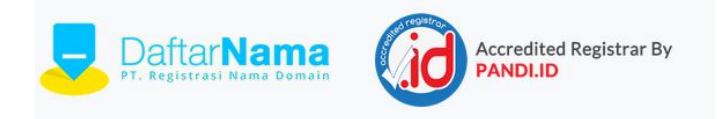

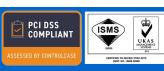

## **3. Scrol kebawah untuk klik aktifkan two factor authentication.**

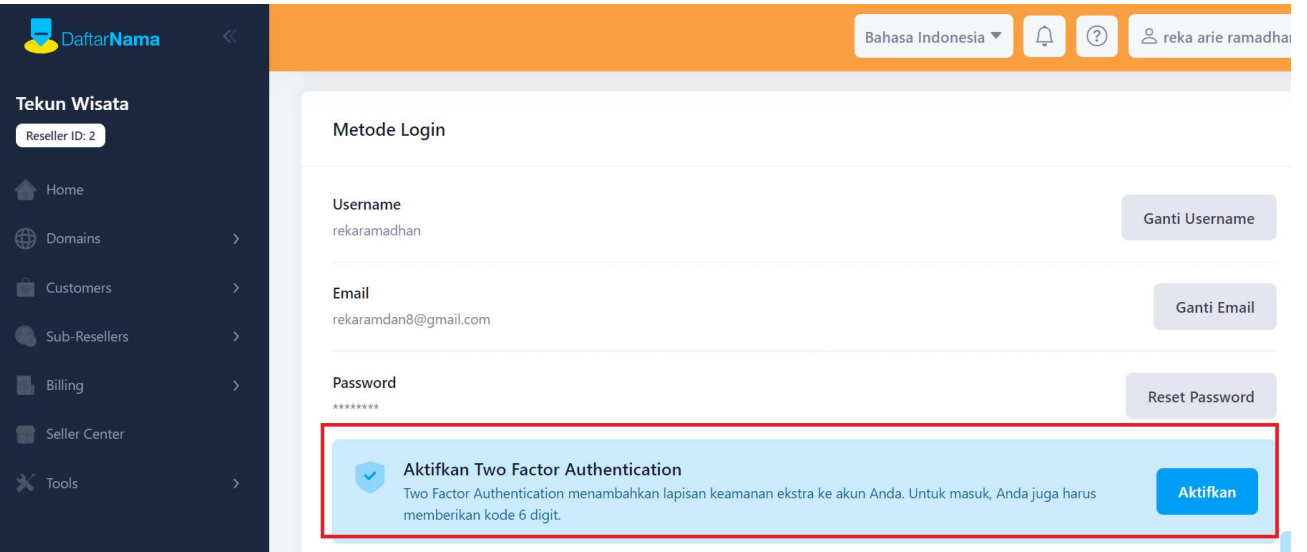

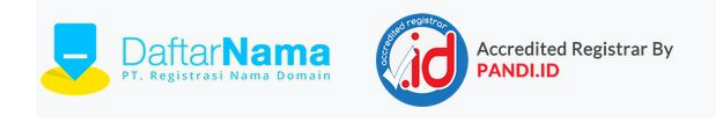

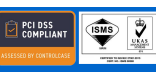

#### Step 3

### **4. Buka aplikasi google Authentication yang telah di download. 5. Scan barcode yang tampil pada akun daftarnama anda.**

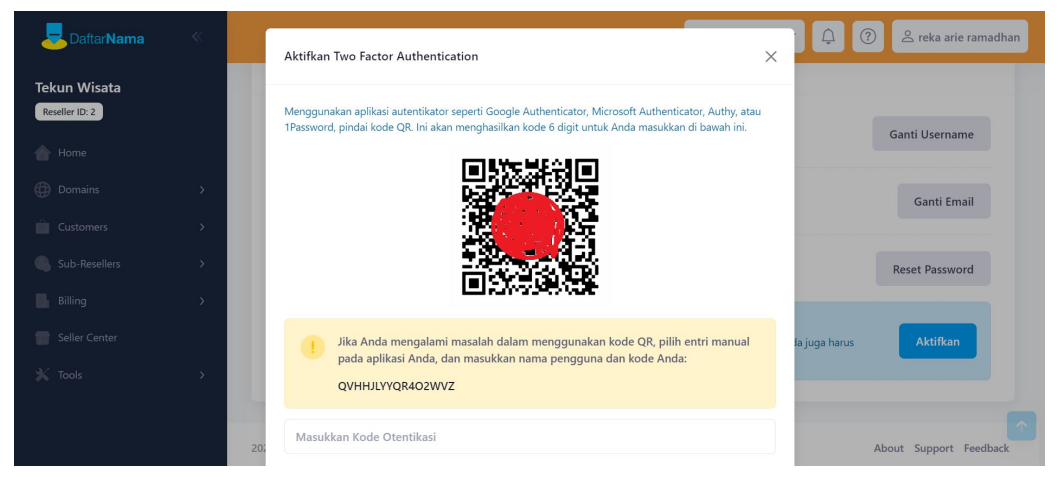

**6. Pastikan kode backup tersimpan dengan baik. 7. Logout dan lakukan login kembali akun daftarnama anda.**

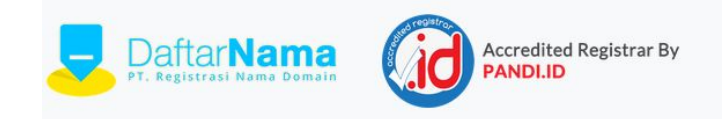

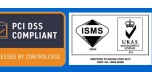

Grow Your Business Online |

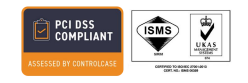

# **Thank You**

### **info@daftarnama.id**

**Exabytes Malaysia (HQ)** Exabytes Network Sdn Bhd 1-18-8 Suntech @ Penang Cybercity Lintang Mayang Pasir 3, 11950 Bayan Baru, Penang, Malaysia

**Exabytes Malaysia (Branch)** H1-6 (Block H1, Level 6) SetiaWalk, Persiaran Wawasan, Pusat Bandar Puchong, 47100 Selangor Malaysia.

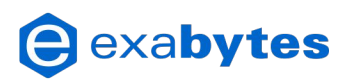

**Exabytes Singapore ( Branch)** Exabytes Network (Singapore) Pte Ltd 140 Paya Lebar Road, #08-02 AZ @ Paya Lebar, Singapore 409015

#### **Exabytes Indonesia (Branch)** PT Exabytes Network Indonesia Cyber 2 Tower, Lantai 29, JL. HR Rasuna Said X5 No. 13, Jakarta Selatan, 12950